## 3-1 資料(リソース)の追加①

## (ファイルのアップロード)

ファイルをアップロードするには,2種類の方法があります。

- 1 ドラッグ&ドロップしてアップロードする。
- 2 【活動またはリソースを追加する】から【ファイル】を選択してアップロードする。
- 1 ドラッグ&ドロップしてアップロードする。
- ① 編集モードを開始し,アップロードしたいファイルをコース上のトピックエリア にドラッグ&ドロップします。

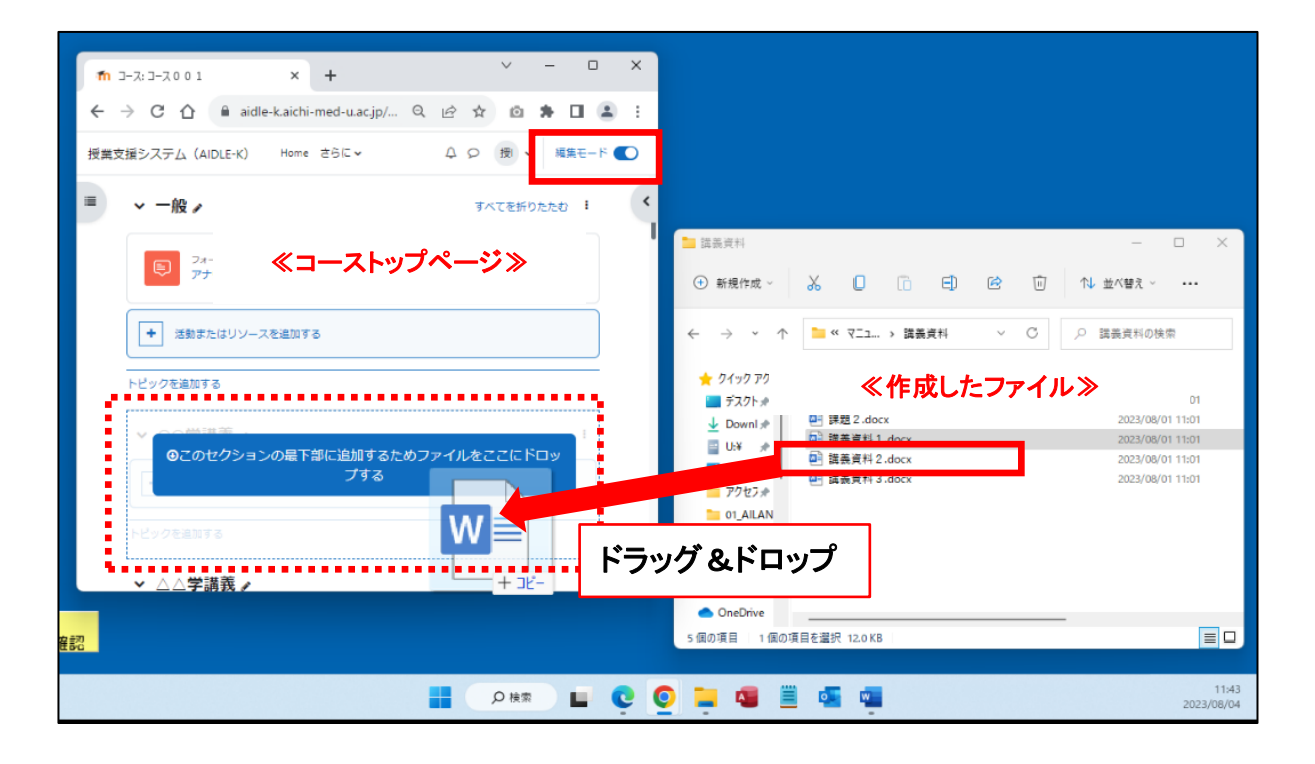

- ファイルがアップロードされている ことを確認して下さい。
- ※アップロードしたファイル名がコン テンツの表示名となります。

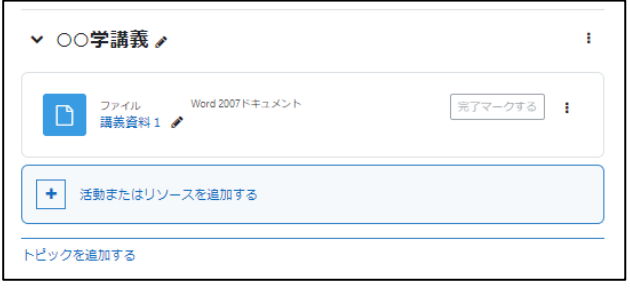

- 2 【活動またはリソースを追加する】から【ファイル】を選択してアップロードする。
- ① 編集モードを開始した後,トピックの【活動またはリソースを選択する】をクリッ クし,【リソース】から【ファイル】を選択します。

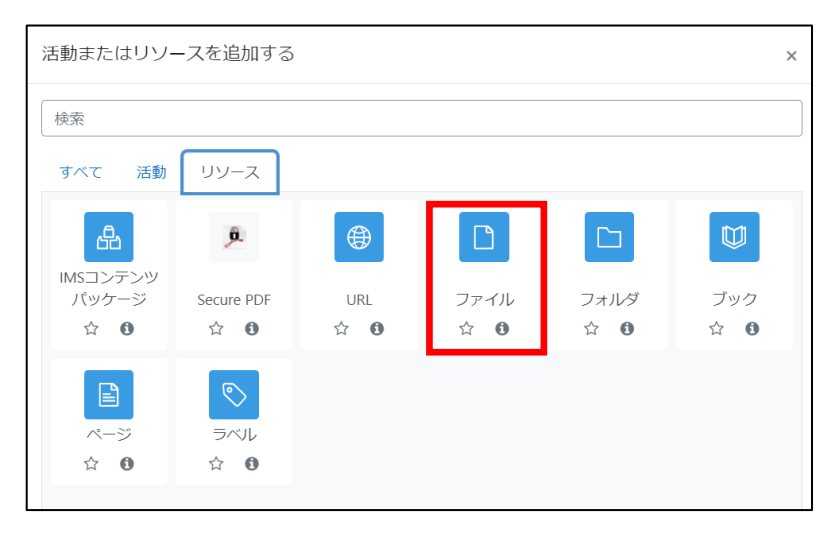

② 【名称(必須)】,【説明(必要に応じて)】を入力し【ファイルを選択する】にアップ ロードしたいファイルをドラッグ&ドロップします。

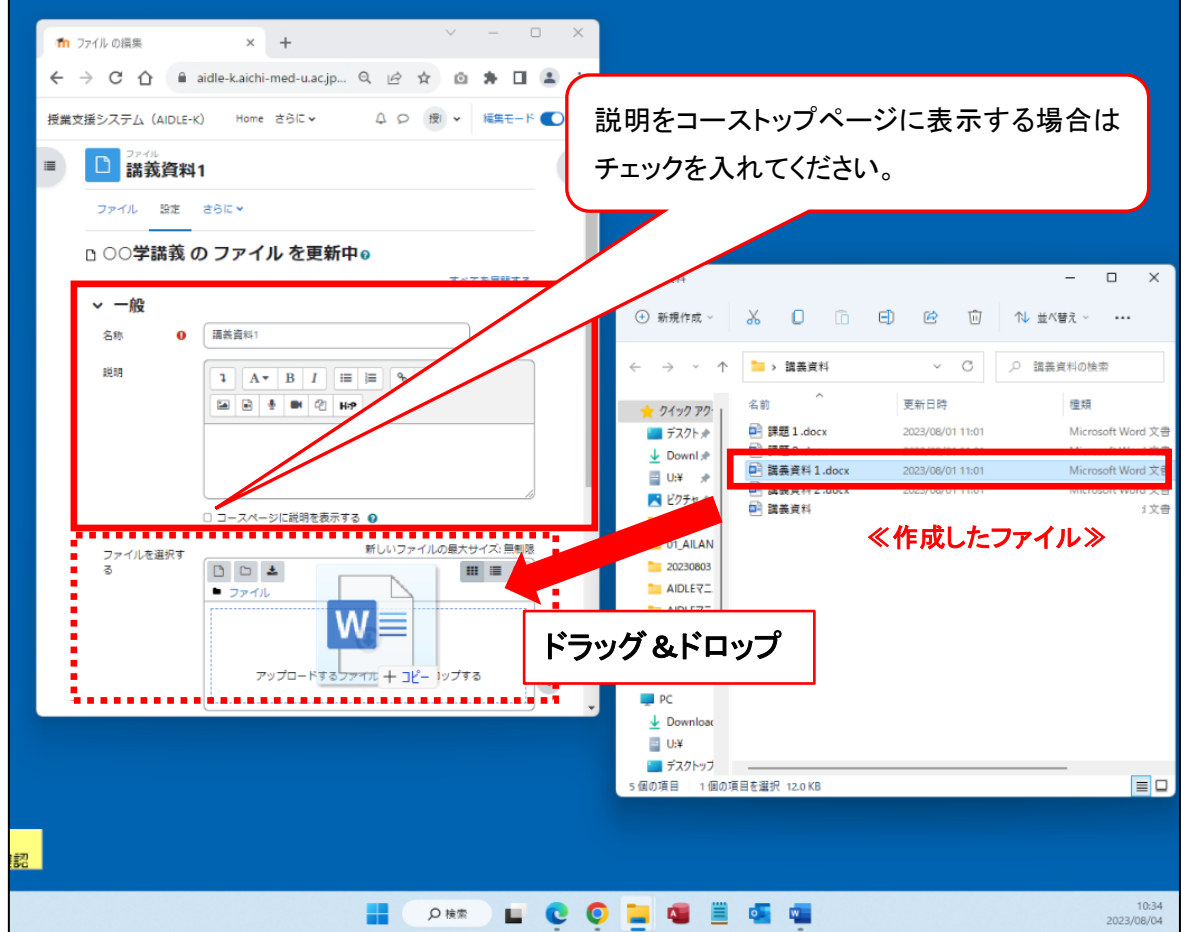

※【名称】欄に入力したものがコース上でのファイルの表示名になります。

アップロードしたファイルの名称は反映されませんので注意してください。 複数のファイルを一度にアップロードすることはできません。 1ファイルごとに一度ずつアップロード作業を行う必要があります。

## ③ 必要に応じて設定を行い,【保存してコースに戻る】をクリックします。

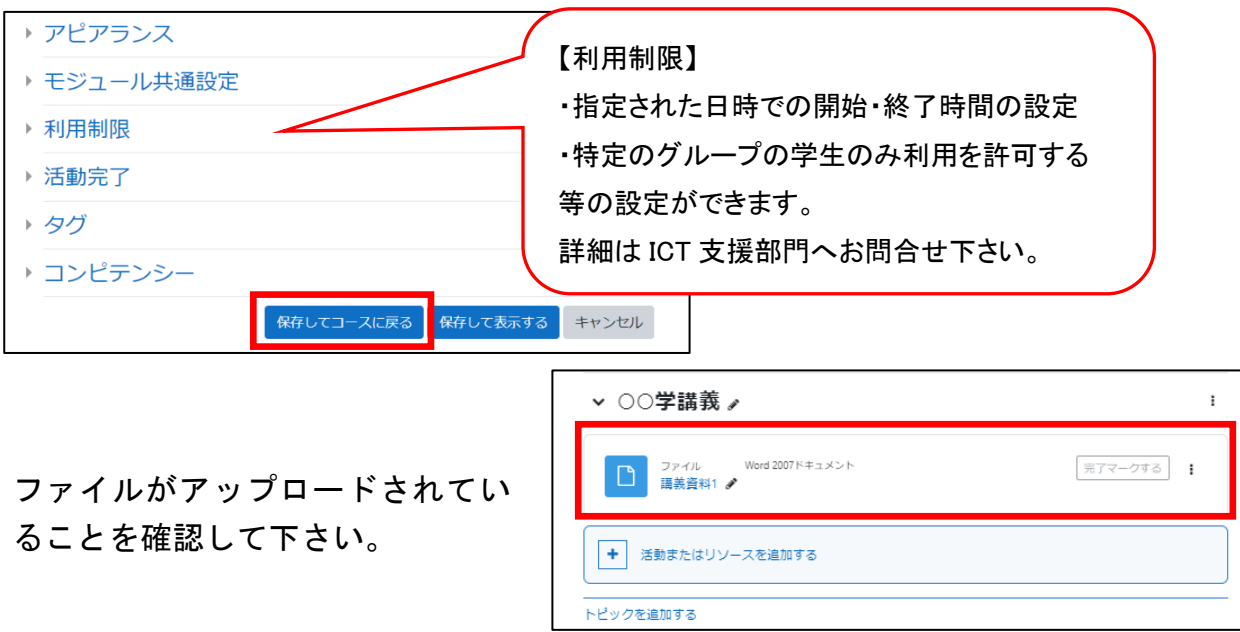